## 4. 유니브 메뉴 : "진학관리> 진학자료> 교내자료" 에서 입력확인 및 엑셀저장 가능합니다.

- 3. 최종합격여부에서 "지원 / 합격 / 불합격" 선택만 하고 저장하면, 모든 작업 완료
- 2. 수시모집에서 서울대학교 의예과에 지원한 경우, 해당대학 선택 후
- 1. 3학년 1반 13번 홍길동 선택 후,

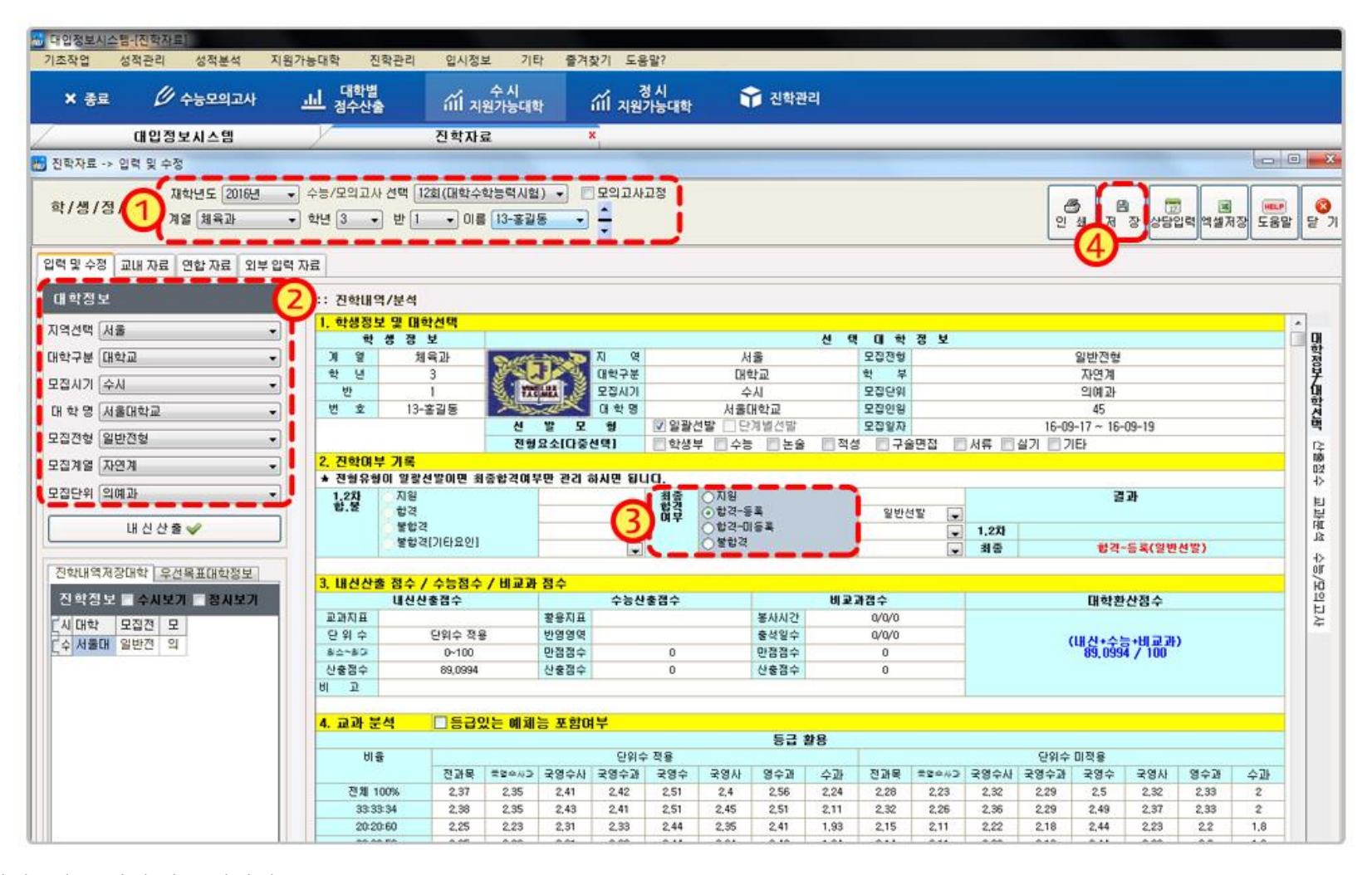

◆ 유니브 메뉴1 : 진학관리> 진학자료> 입력및수정

## ◆ 유니브 메뉴2 : 지원가능대학 > 목표대학

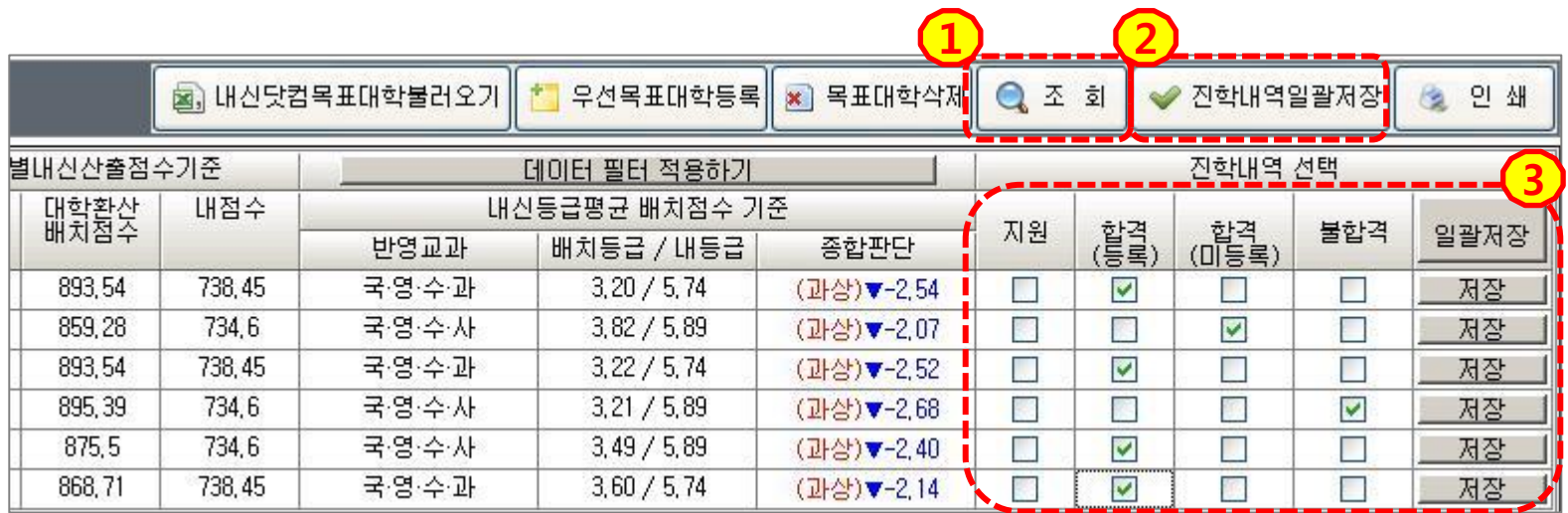

1. 유니브 메뉴 : 지원가능대학 > 목표대학 > "조회" 버튼 클릭 후 학생별로 저장했던 목표대학 검색. 2. "진학내역일괄저장" 버튼을 누르면, 합격/불합격 등 체크할 수 있는 창이 보입니다. 3. 이후 개인의 합/불 체크후 "일괄저장"하면 모두 저장되며, 또 다른 학생 검색 후 반복하시면 됩니다.

4. 유니브 메뉴 : "진학관리> 진학자료> 교내자료" 에서 입력확인 및 엑셀저장 가능합니다.

★ 추후, 내년 유니브 사용시 우리학교의 진학결과 통계처리 참여시, 가장 최신년도의 전국 진학결과를 열람이 가능합니다.